# LOGSTOR Brugervejledning til LOGSTOR InstallationPortal

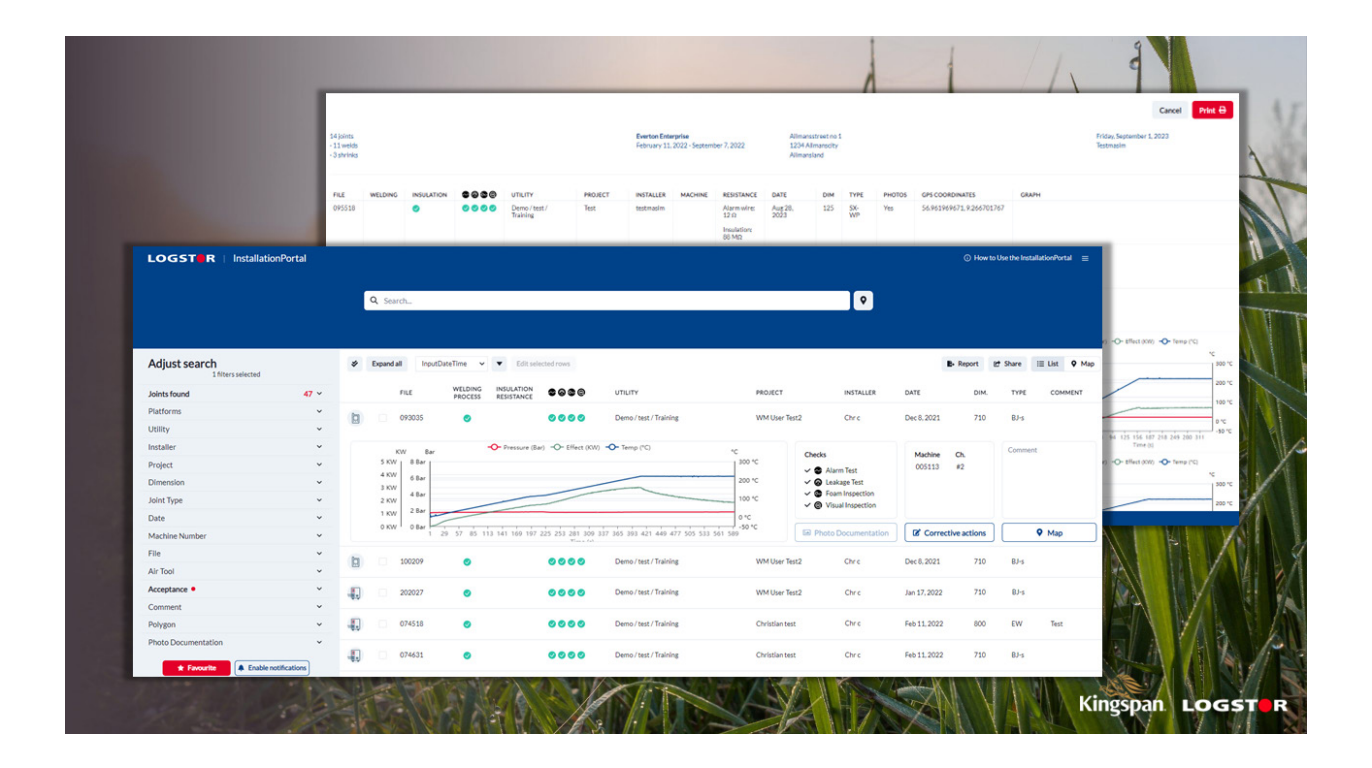

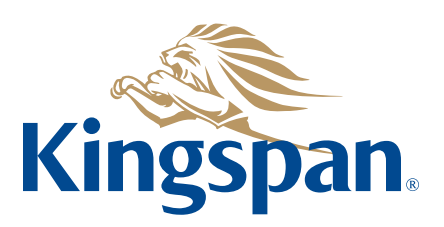

**Login** 1. Åbn din internetbrowser og skriv: www.installation.logstor.com.

> Hvis du ikke har et brugernavn og password, skal du ansøge om et. Tryk på "Register" og udfyld de 2 sider.

2. Skriv dit brugernavn og password og klik på "Sign In".

Alle data er beskyttede og enhver form for adgang kræver brugernavn og password. Det betyder, at uautoriserede personer ikke har adgang til informationerne.

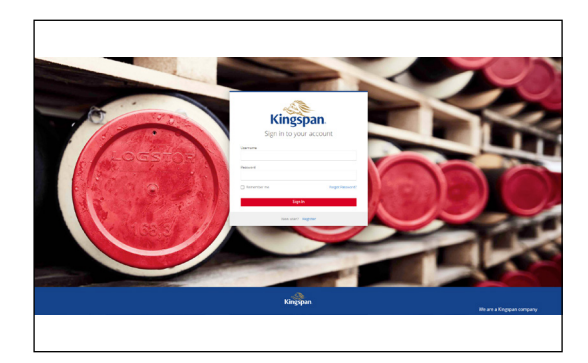

### **Dashboard InstallationPortal**

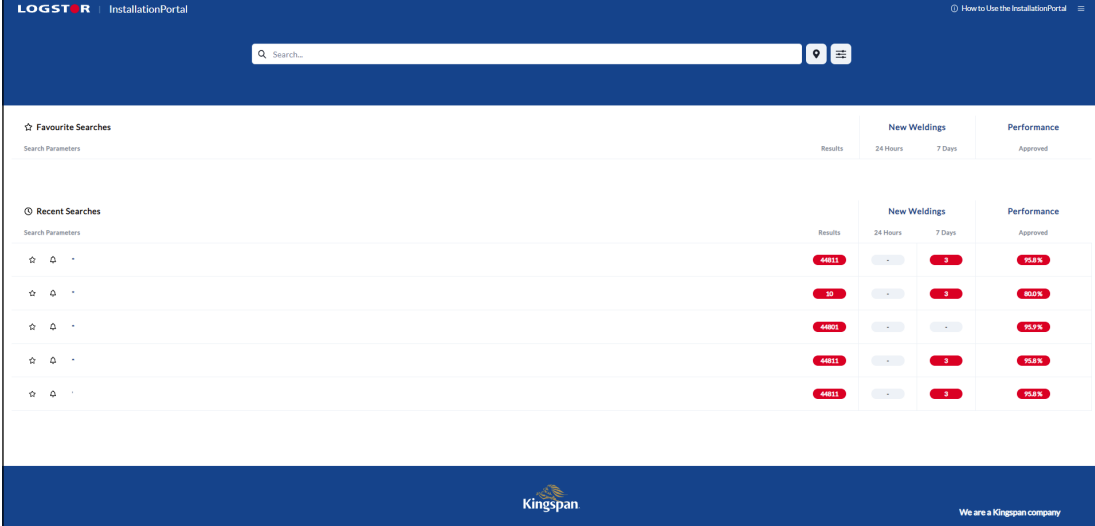

3. På dashboardet er det muligt at søge på projekter, byer osv.

Ved at skrive \* i søgefeltet i toppen vises alle tilgængelige installationer.

#### **Eksempel på en valgt søgning**

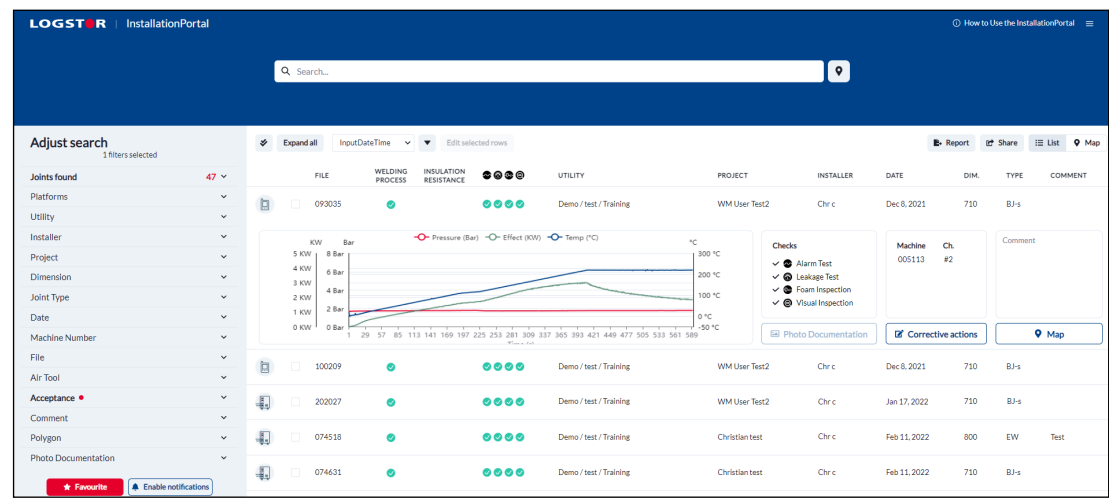

4. Efter søgningen kommer du til InstallationPortal, hvor installationerne fra søgningen vil fremgå.

Ved at klikke på filnummeret for en muffeinstallation fremkommer detaljerede informationer om den valgte installation.

**Tilgængelige informationer om den valgte svejsning**

5. InstallationPortal gør det muligt at se dokumentationen for alle muffer, monteret med PDA eller LOGSTOR Connect-app.

Procesdokumentationen for krympe- og for svejsemuffer er forskellig, derfor er informationerne også forskellige i nogle tilfælde.

#### **Tilgængelige informationer om svejsemuffer**

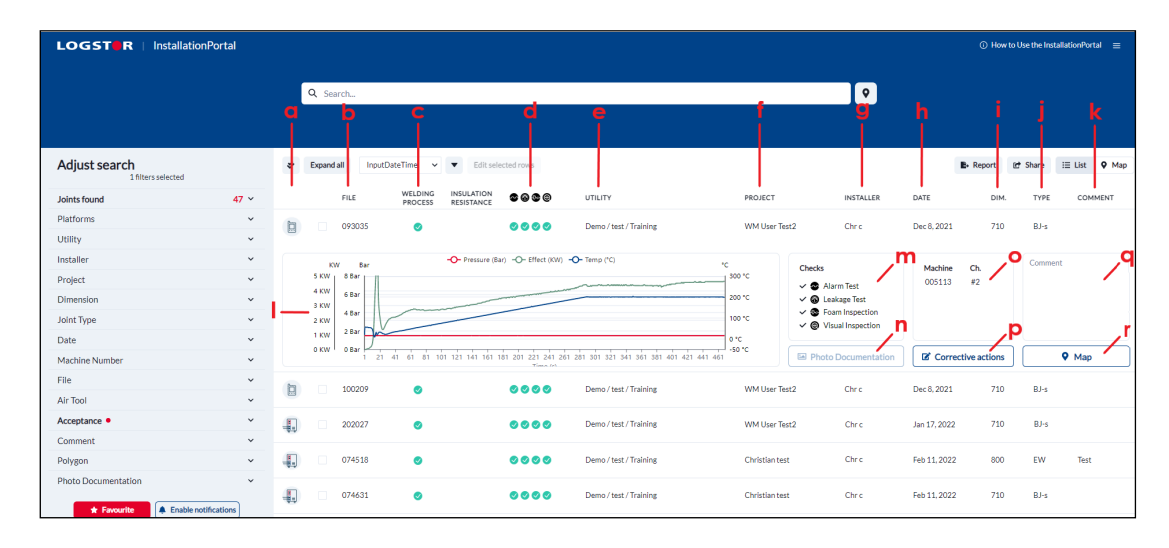

- a. Platform, brugt ved montagen (PDA/App)
- b. Filnummer
- c. Svejseproces: godkendt muffe (grøn), ikke godkendt muffe (rød) eller korrigerende handling på muffen (orange)
- d. Udførte manuelle tjekpunkter: Udført (grøn) eller ikke udført (tom)
- e. Navn på entreprenør/forsyningsenhed
- f. Projektnavn
- g. Montørens initialer, navn eller nummer
- h. Dato
- i. Muffedimension
- j. Muffetype
- k. Kommentarer (d.v.s. kundereferencer eller montørens kommentarer)
- l. Svejsekurver
- m. Forklaringer af manuelle tjekpunkter
- n. Tilgængelig fotodokumentation
- o. Nummer og kanal på WeldMaster Bemærk: Hvis montøren har tilknyttet en svejsning til en gensvejsning, vises filnummeret her.
- p. Korrigerende handlinger
- q. Kommentarer, udvidet
- r. Lokation på et kort

#### **Gensvejsninger**

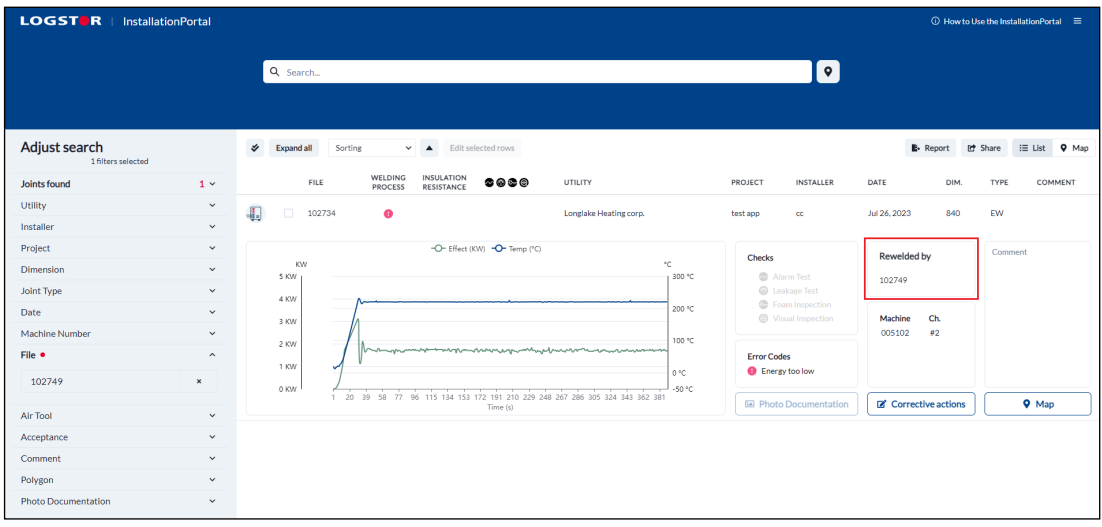

Hvis der er tilknyttet en gensvejsning til en fil, vil den nye svejsning vises i et separat popup-vindue ved at trykke på linket/svejsenummeret i sektionen"Rewelded by" .

Linket mellem den oprindelige svejsning og gensvejsningen er afhængig af, at montøren angiver korrekte oplysninger om gensvejsningen. Montøren skal vælge, hvilken svejsning, der skal gensvejses i montageprocessen.

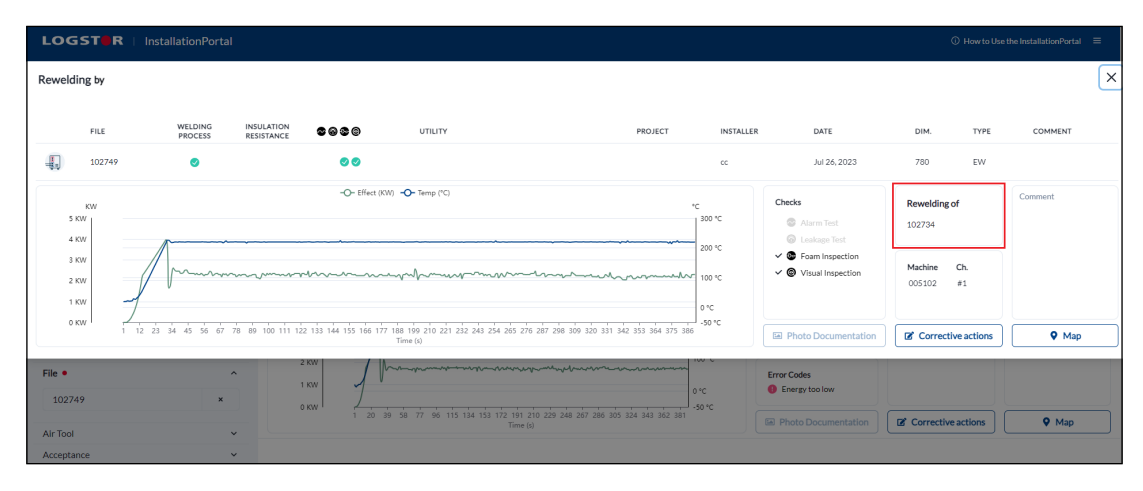

Man kan gøre det samme i omvendt rækkefølge, hvis der er behov for at gå tilbage fra gensvejsningen af den oprindelige svejsning ved at trykke på "Rewelding of".

#### **Tilgængelige informationer om krympemuffer**

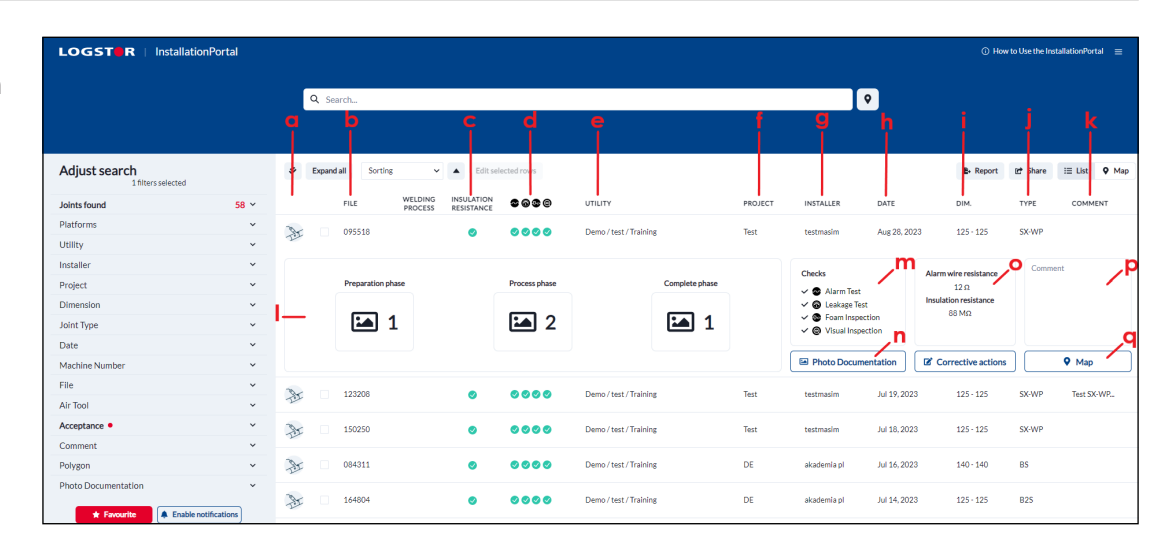

- a. Platform, brugt ved montagen
- b. Filnummer
- c. Isoleringsmodstand: Godkendt (grøn) eller ikke godkendt (rød) i henhold til LOGSTOR acceptkriterier. Er alarmtest ikke valgt (tom)
- d. Udførte manuelle tjekpunkter: Hvis udført er valgt for alle tjekpunkter (grøn) Hvis ikke udført er valgt: Alarmtest (tom) Tæthedsprøvning (tom) Skumkontrol (rød) Visuel kontrol (rød)
- e. Navn på entreprenør/forsyningsenhed
- f. Projektnavn
- g. Montørens initialer, navn eller nummer
- h. Dato
- i. Muffedimension
- j. Muffetype
- k. Kommentarer (d.v.s. kundereferencer eller montørens kommentarer)
- l. Antal fotos af hver fase
- m. Forklaringer af manuelle tjekpunkter
- n. Tilgængelig fotodokumentation
- o. Målinger af trådmodstand og isoleringsmodstand
- p. Kommentarer, udvidet
- q. Lokation på et kort

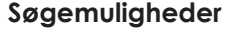

**via Map**

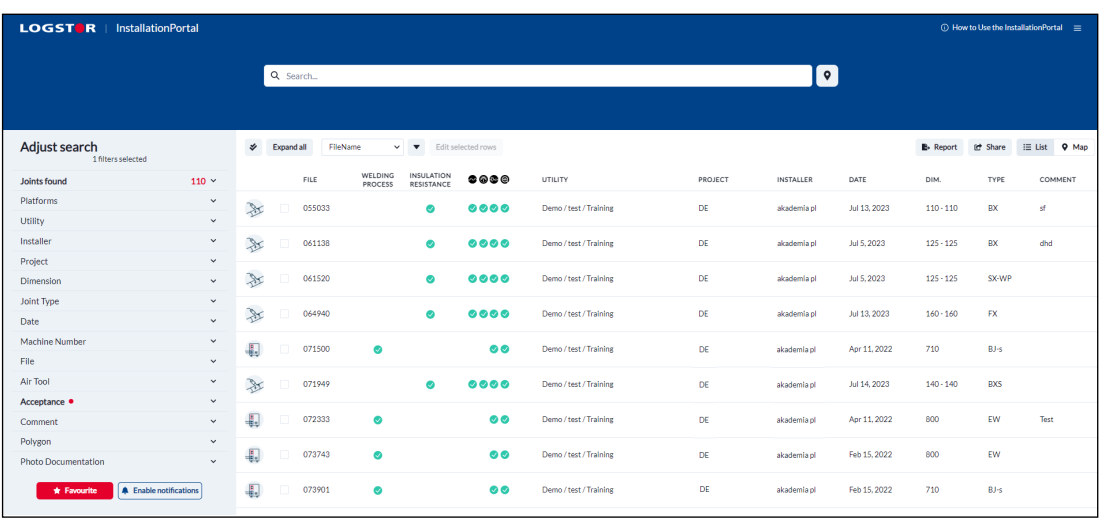

Der kan søges på følgende kriterier:

"Platform, Contractor/Utility, Installer, Project, Dimension, Joint type, Date, Machine Number, File, Air Tool, Acceptance, Comment, Polygon", og "Photo Documentation".

Ved at trykke på "Favourite" gemmes søgningen automatisk på dit dashboard.

Ved at trykke på "Enable notification" vil du modtage en notifikation, hvis der er sket ændringer siden dagen før. Du finder dine favoritter på dashboardet ved at trykke på logoet for LOGSTOR InstallationPortal øverst på siden.

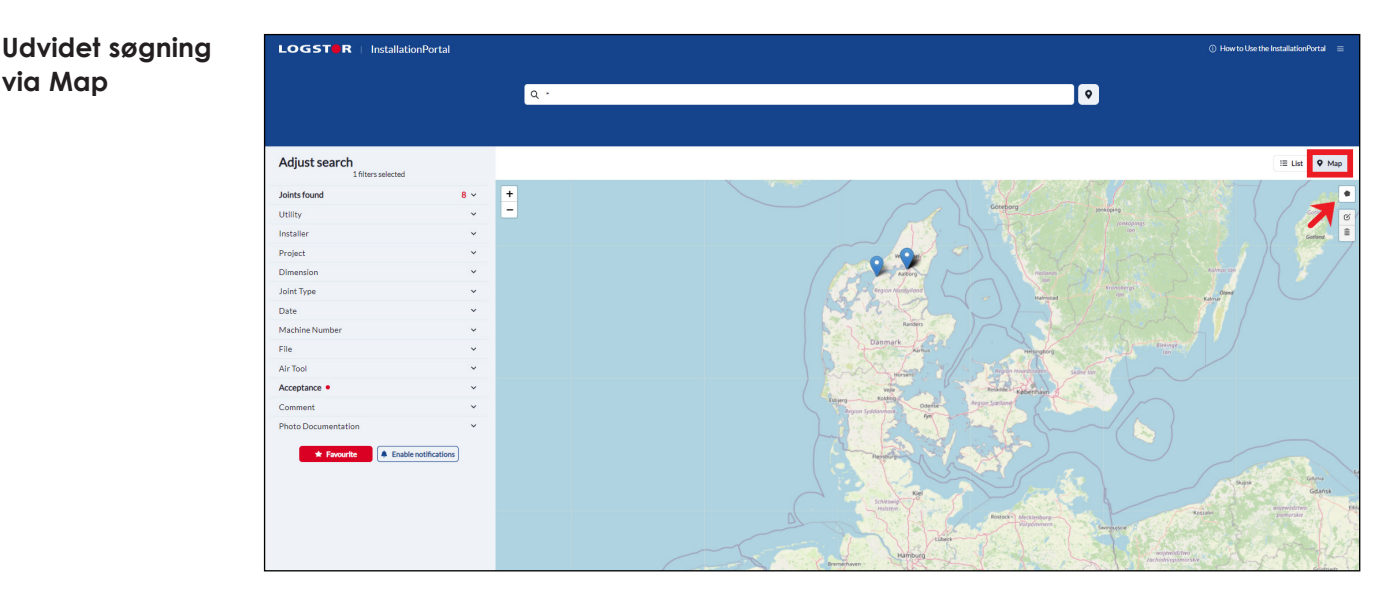

6. Ved at trykke på "Map" fremkommer et kort med positionerne for alle de installationer, du har søgt på.

Ved at klikke på "Polygon" kan du indramme det område, som du vil se montagedokumentationen for.

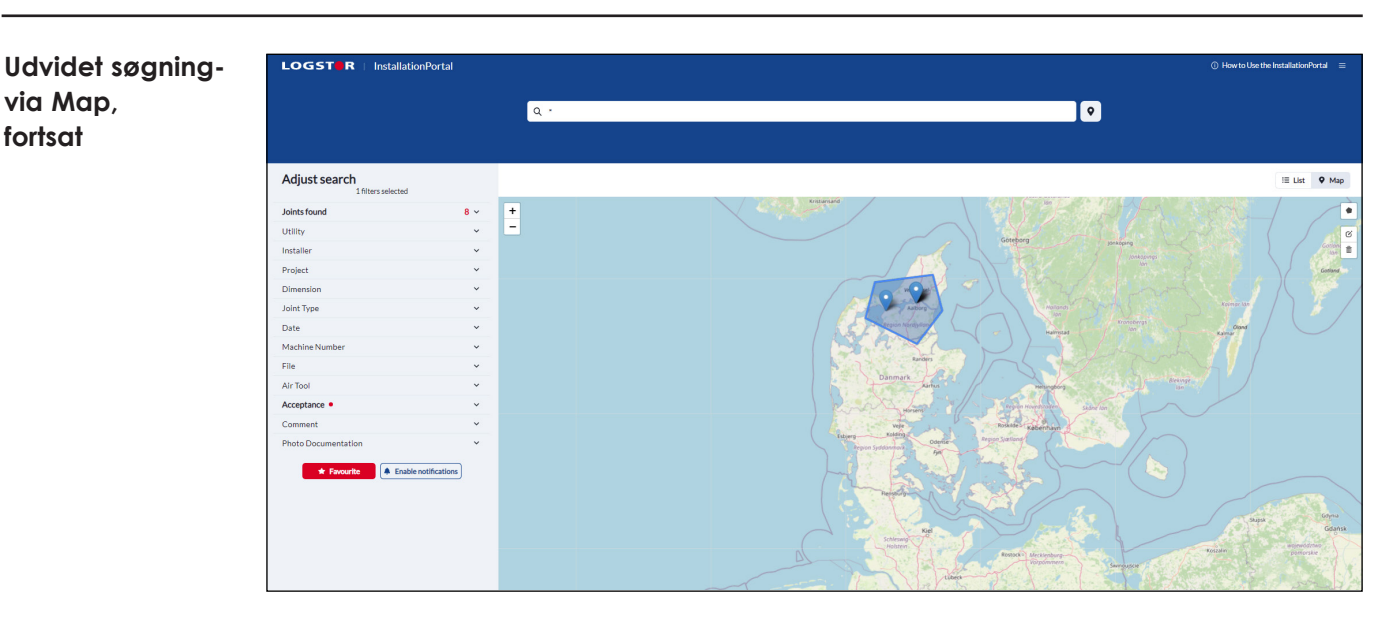

#### Tip:

**via Map, fortsat**

> Tegn de nødvendige streger i din polygon. Når den sidste streg forbindes til udgangspunkter, er din polygon færdig.

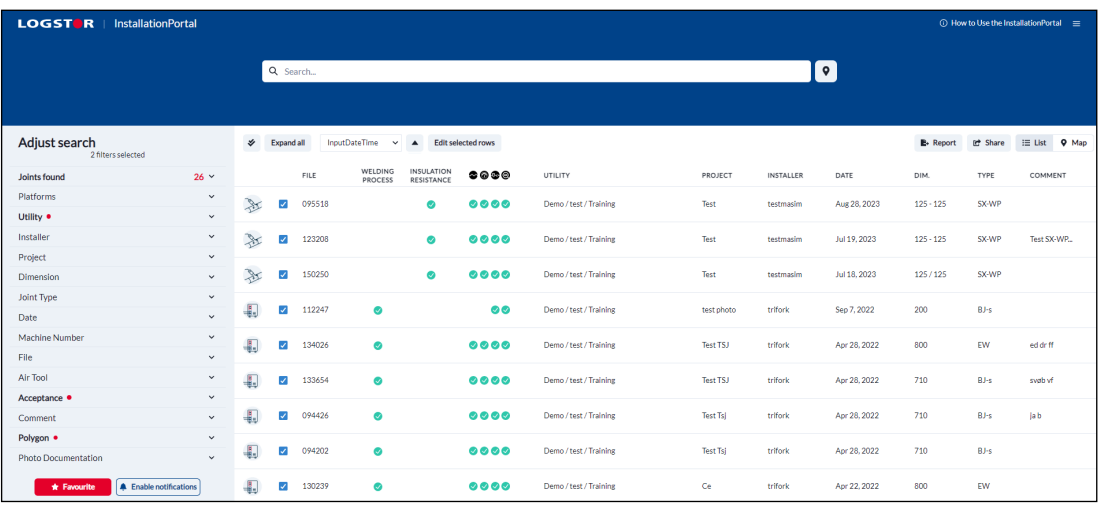

7. Tryk nu på "List" og installationerne i det valgte område vises.

8. Resultatet af den udvidede søgning fremkommer.

#### **Dokumentations-**LOGSTOR | InstallationPortal  $\overline{\mathbf{e}}$ Q<sub>Sea</sub> Ţ  $B-$  Report Adjust search the Share  $\begin{tabular}{ll} \bf \color{green}{\bf 1} & \bf 11 & \bf 12 & \bf 13 & \bf 14 \\ \bf 15 & \bf 16 & \bf 17 & \bf 18 & \bf 18 \\ \bf 18 & \bf 19 & \bf 19 & \bf 19 & \bf 18 \\ \bf 19 & \bf 19 & \bf 19 & \bf 19 & \bf 19 \\ \bf 10 & \bf 19 & \bf 19 & \bf 19 & \bf 19 & \bf 19 \\ \bf 10 & \bf 19 & \bf 19 & \bf 19 & \bf 19 & \bf 19 & \bf 19 \\ \bf 10 & \$ ь .<br>FILE **Joints four**  $\bullet \bullet \bullet \bullet$ PROJECT DATE DIM **TYPE** Platform J 095518  $\chi$  $0000$ test / Trainina Test testmasin Aug 28, 2023  $125 - 125$ **SX-WI** Utility  $\bullet$ Test SX-WP X Ø 12320  $0000$ Jul 19, 2023  $125 - 125$ sx-wp Project Jul 18, 2023 X  $000$  $120.12$ evaan Di **Joint Typ**  $\overline{\mathbf{r}}$  $\bullet$ Sep 7, 2022  $B\overline{J}$ -s Ø 112247 test / Training Tool testmasir  $200$ Date Machine Æ. 13402  $0000$ Apr 28, 2022  $EW$  $ed$  dr ff Ø **File** Air Too Đ  $0000$ Apr 28, 2023 Acceptar  $\overline{\mathbf{r}}$ 09442  $0000$ Apr 28, 2023 ia b Polygon · Æ.  $0000$ Apr 28, 2022 .<br>Riks Tech 4.  $\sqrt{ }$  13023 Apr 22, 202:  $0000$

9. På grundlag af den valgte søgning kan en rapport over installationerne genereres. Du kan vælge alle installationer ved at trykke på "Select all" (a) eller udvælge enkelte installationer ved at klikke på dem enkeltvis (b).

10. Tryk nu på "Report" (c).

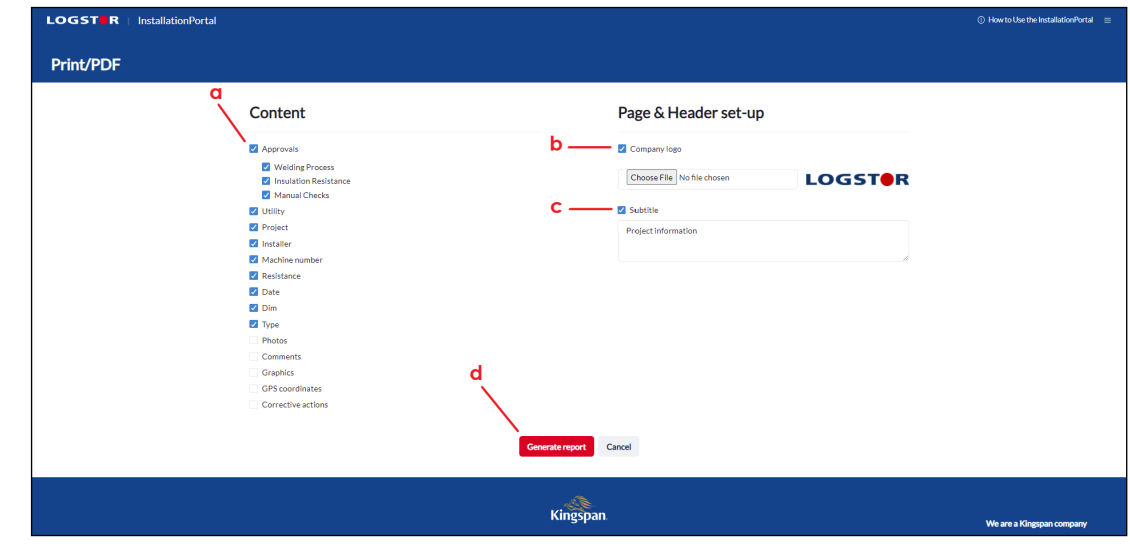

 Under "Content" kan du definere indholdet for den rapport, du ønsker at generere (a).

 Det er muligt at bruge dit eget logo i rapporten ved at trykke på "Company logo" (b).

Titlen på rapporten angives ved at trykke på "Subtitle" og skrive titlen i skrivefeltet nedenunder(c).

For at printe PDF-rapporten tryk på "Generate report" (d).

Bemærk:

 Ved at vælge "Photos" vil rapporten vise, om der er tilføjet billeder til filnummeret.

### **Rapportering**

**rapport**

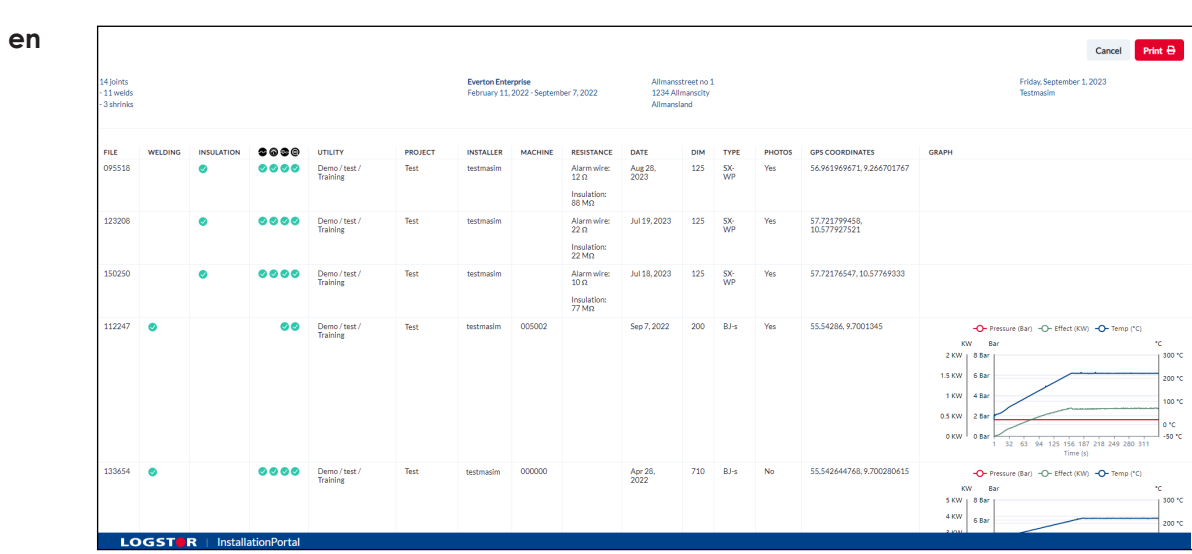

#### **Eksempel på en rapport**

## Contact details

Denmark

LOGSTOR Denmark Holding ApS Danmarksvej 11 | DK-9670 Løgstør

T: +45 99 66 10 00

E: logstor@kingspan.com

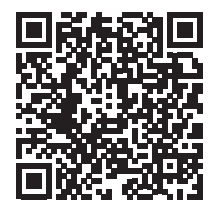

Hvis du vil vide mere om produktudbuddet på andre markeder, bedes du kontakte din lokale salgsrepræsentant eller besøge www.logstor.com

Vi har lagt mange kræfter i at sørge for, at indholdet af denne publikation er korrekt, men Kingspan Limited og dets datterselskaber påtager sig intet ansvar for fejl eller for oplysninger, der viser sig at være vildledende. Forslag til eller beskrivelser af produkternes endelige anvendelse eller arbejdsmetoder er kun til information, og Kingspan Limited og dets datterselskaber påtager sig intet ansvar i forbindelse hermed.

Scan QR-koden direkte ovenfor for at sikre, at de nyeste og mest nøjagtige produktoplysninger vises.

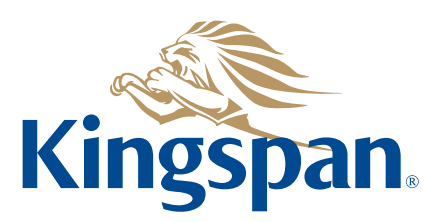